**To change the grading basis for a class, follow these six steps. Please note that you must change the grading basis for each class separately.**

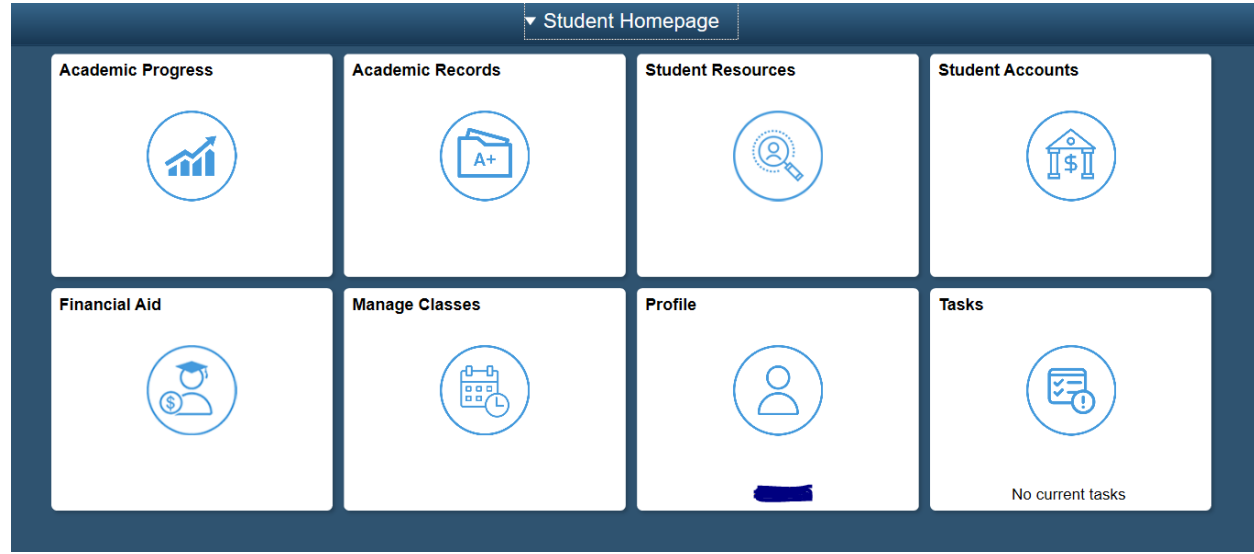

**1. From the STUDENT HOMEPAGE, click on the "Manage Classes" Tile.**

## **2.From Manage Classes select "Update Classes".**

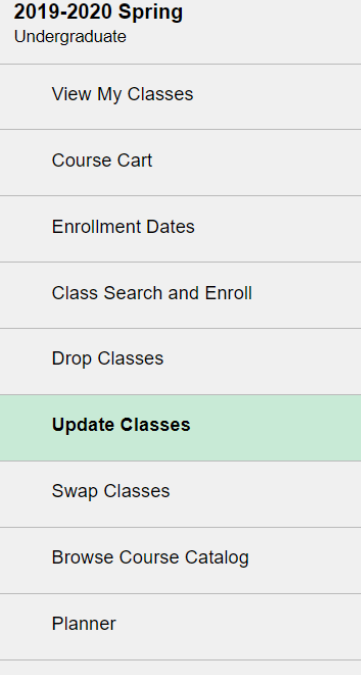

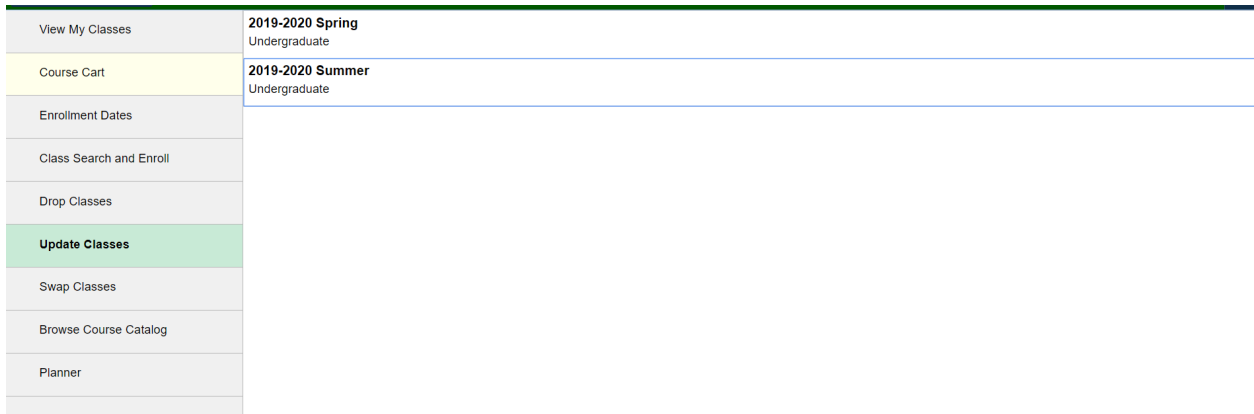

## **3.From "Update Classes" select the Term.**

**4. Select the course for which you would like to change the grading basis, and then click on the > to proceed.**

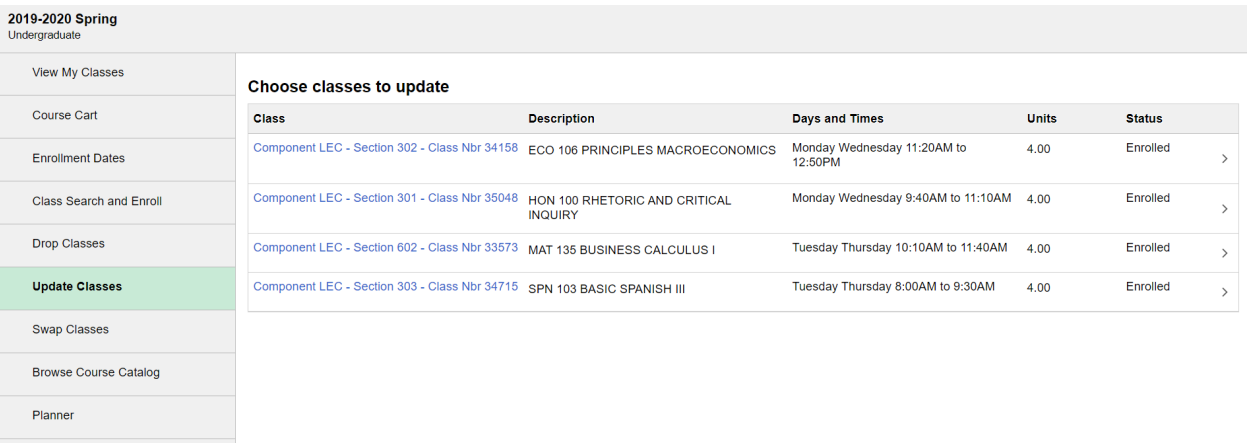

**5. Click on the drop down bar to change the Grading Basis from ABC/NC to PASS/D/Fail and "Accept".**

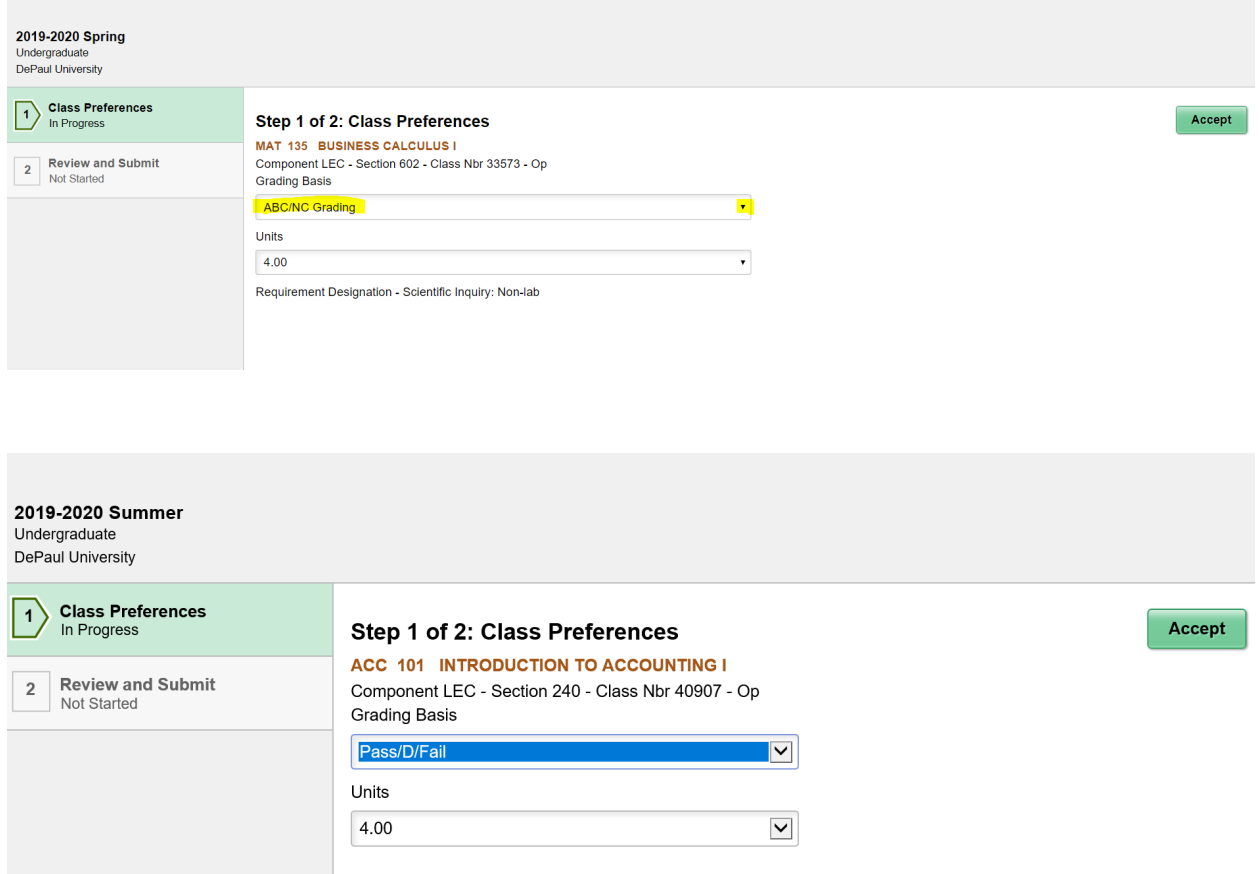

## **6. Verify the changes, click "Submit" & "Yes".**

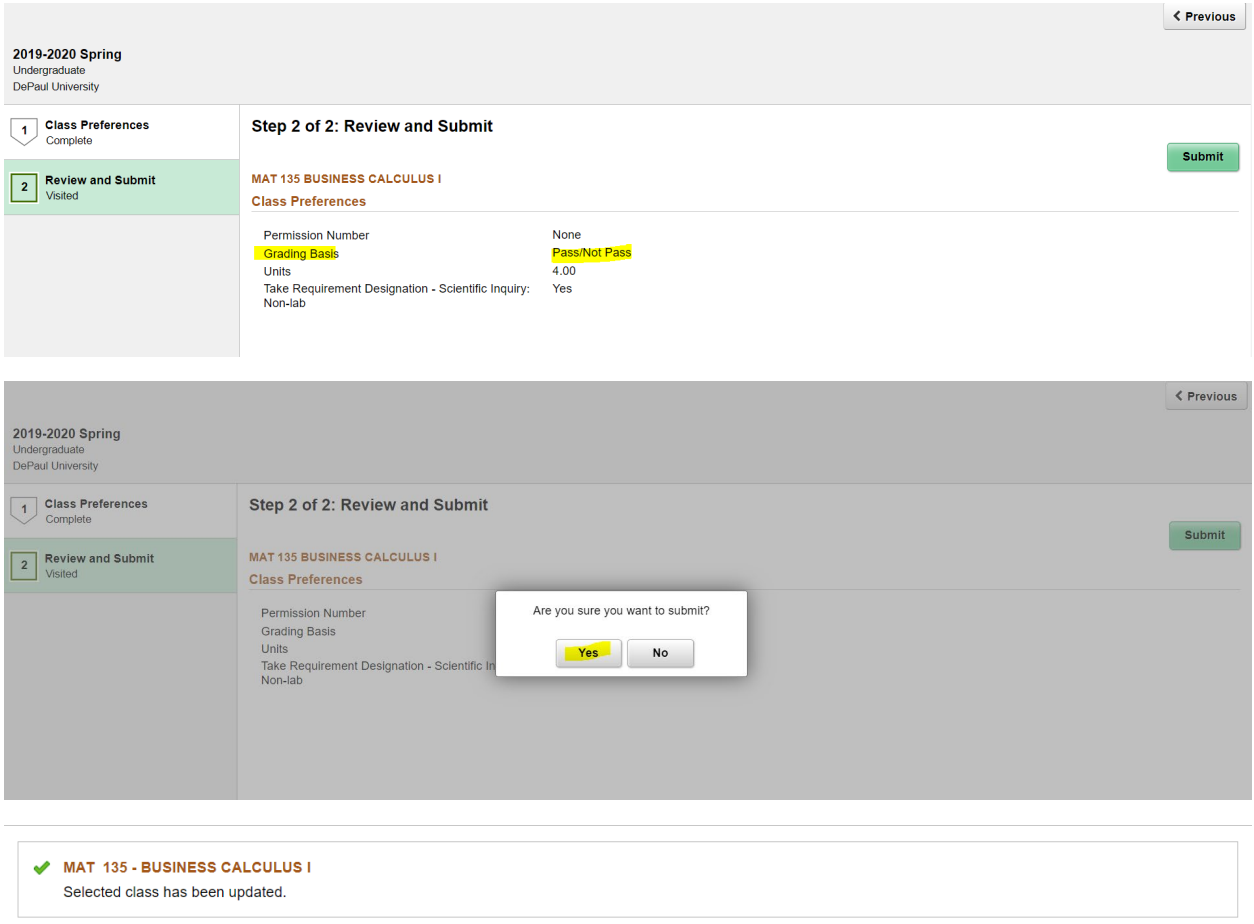

You may also verify the grading basis update under "View My Classes"